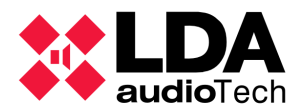

## **A. Zone buttons assignament**

First step, you need to import all system using NEO configurator software:

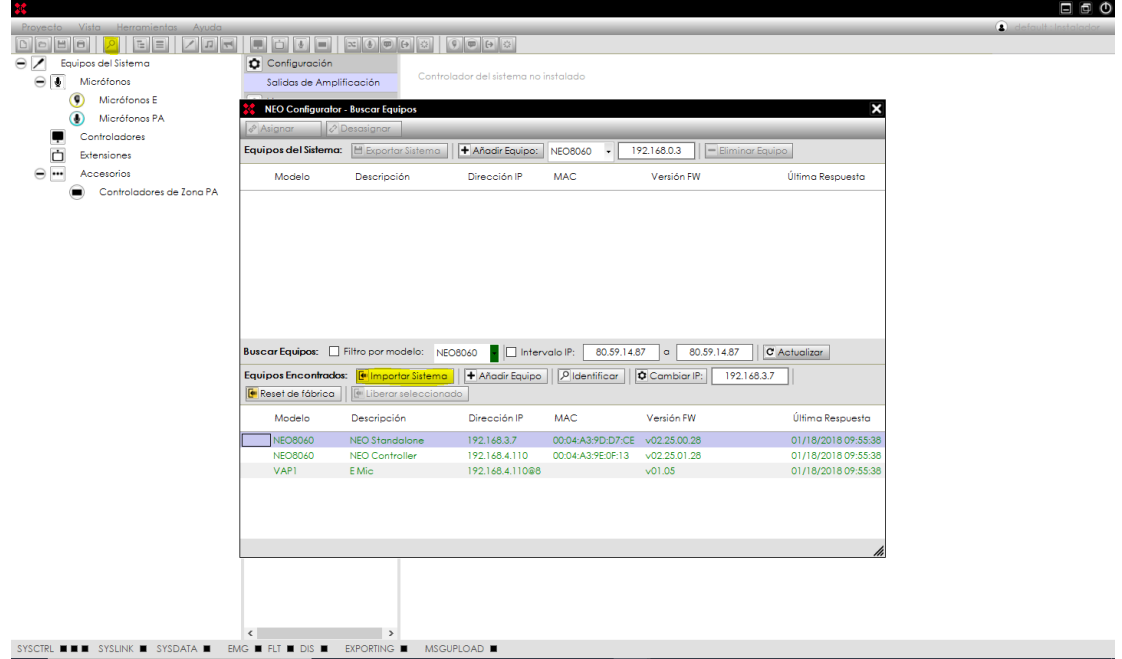

Once the system have been imported, go to "PA System" menu and selecting the paging microphone, we will be avaliable to click on "Zone Buttons" button to set the zones in each button of MPS-8Z.

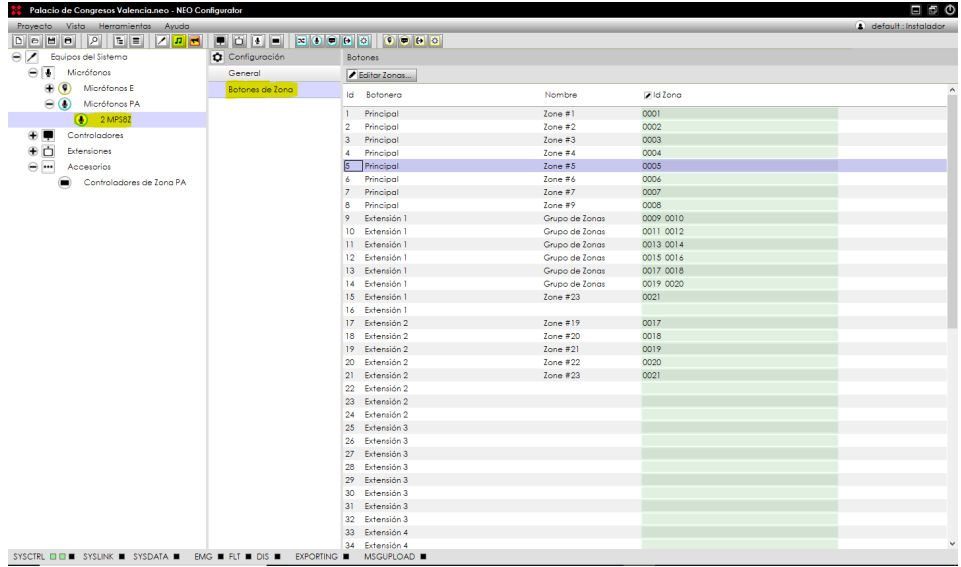

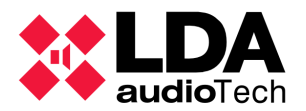

"ID": this is the identification number of MPS-8Z in the system.

"Id Zona": that's the zone assigned actually.

To modify the parameters, go to "id Zone" column and doing double click in "Id Zone" we will modify it.

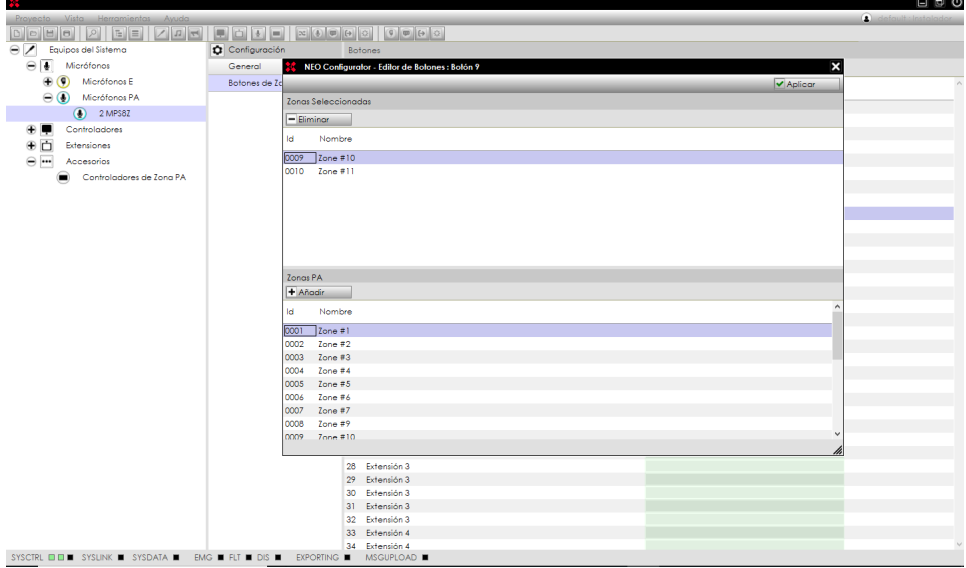

Select the zones that you want to add in this button, and click on "Add" and "Apply" to store the changes.

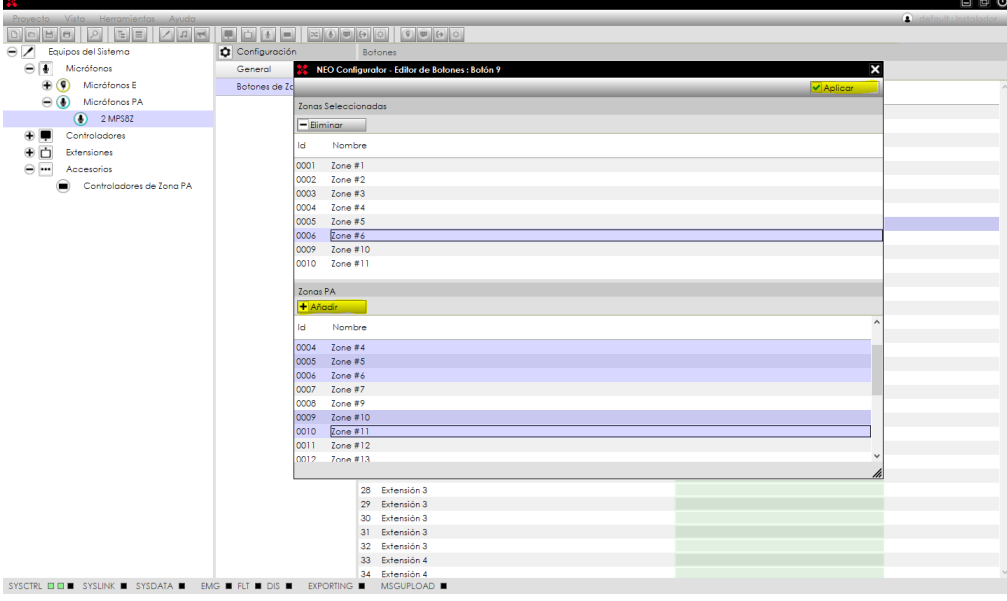

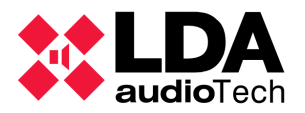

In this example, we have assinged to button 1 (number 9 in MPS-8K extension keyboard) this zones: 1,2,3,4,5,6,9 y 10.

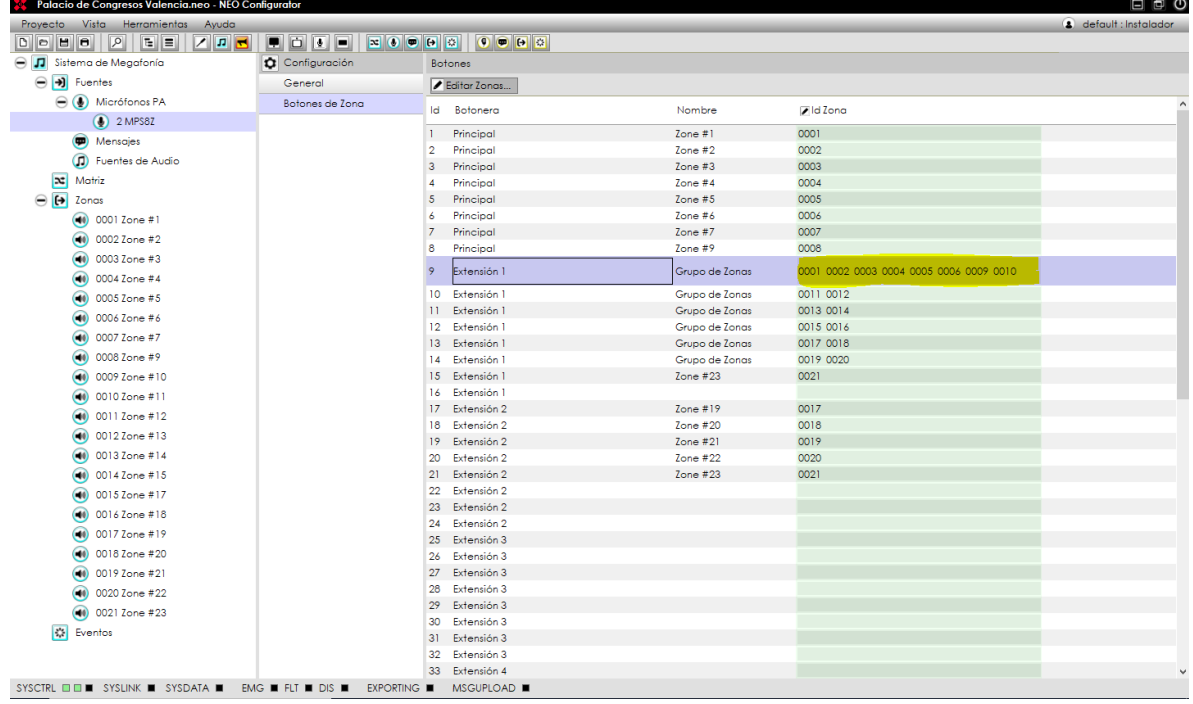